# H4010

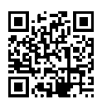

## DK | IP-700A GoSmart 7" video-dørtelefon-sæt

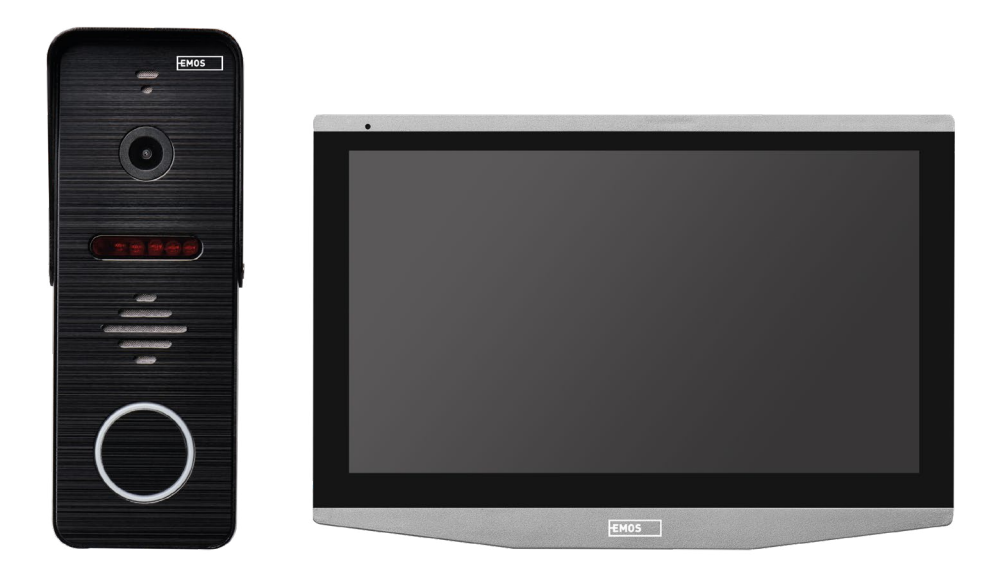

## Indhold

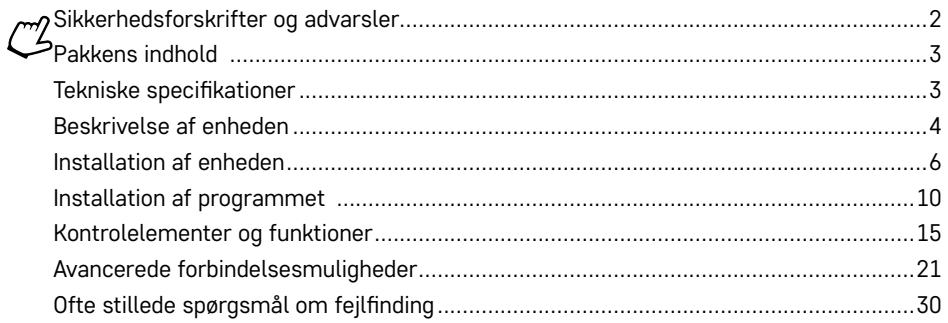

## <span id="page-1-0"></span>**Sikkerhedsforskrifter og advarsler**

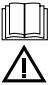

Læs brugsanvisningen, før du tager enheden i brug.

Følg de sikkerhedsforskrifter, der er angivet i vejledningen.

Anbring ikke tunge genstande oven på enheden.

Rengør ikke enheden udvendigt med vand eller kemikalier. Brug altid en tør klud for at undgå mekaniske skader eller skader forårsaget af elektrisk strøm.

Sæt ikke strømkablet i stikkontakten, hvis du har våde eller fugtige hænder; risiko for kvæstelser som følge af elektrisk strøm.

Adskil, reparer eller tilpas aldrig enheden selv. Hvis du gør det, kan det forårsage brand, kvæstelser på grund af elektrisk strøm eller permanent skade.

EMOS spol. s r.o. erklærer hermed, at radioenhed type H4010 er i overensstemmelse med direktivet 2014/53/ EU. Den fulde ordlyd af EU-overensstemmelseserklæringen kan findes på http://www.emos.eu/download.

Enheden kan betjenes på baggrund af generel tilladelse nr. VO-R/10/07.2021-8, som ændret.

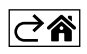

<span id="page-2-0"></span>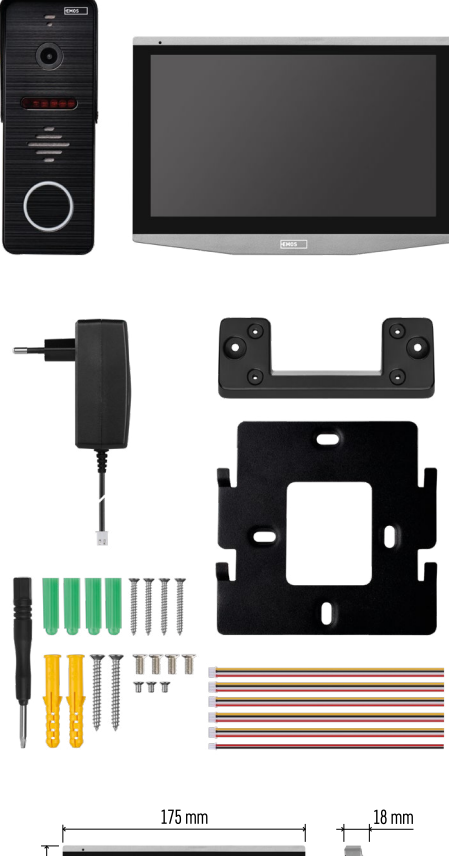

## **Pakkens indhold**

Indendørsskærm Skærmbeslag Kameraenhed Strømforsyning Befæstelseselementer – skruer Manual

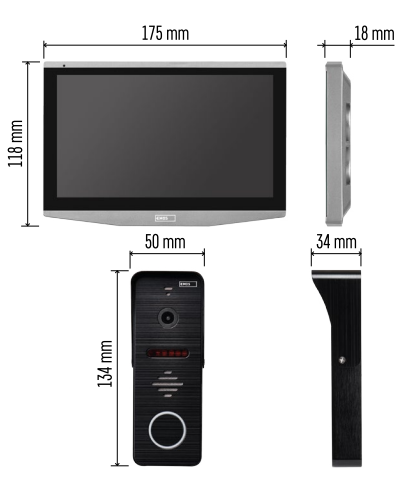

## **Tekniske specifikationer**

Skærm: 7" IPS Opløsning: 1080p/960p/720p/480p Videoformater: AHD/CVI/TVI/CVBS Objektivvinkel: 160° Lagring: SD-kort (maks. 128 Gb, min. klasse 10, FAT32), mulighed for at udvide med cloud-lagring direkte i EMOS GoSmart-appen Kapslingsklasse: IP55 APP: EMOS GoSmart til Android- og iOS-tilslutning Forbindelse: 2.4 GHz WIFI (IEEE802.11b/g/n)

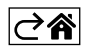

<span id="page-3-0"></span>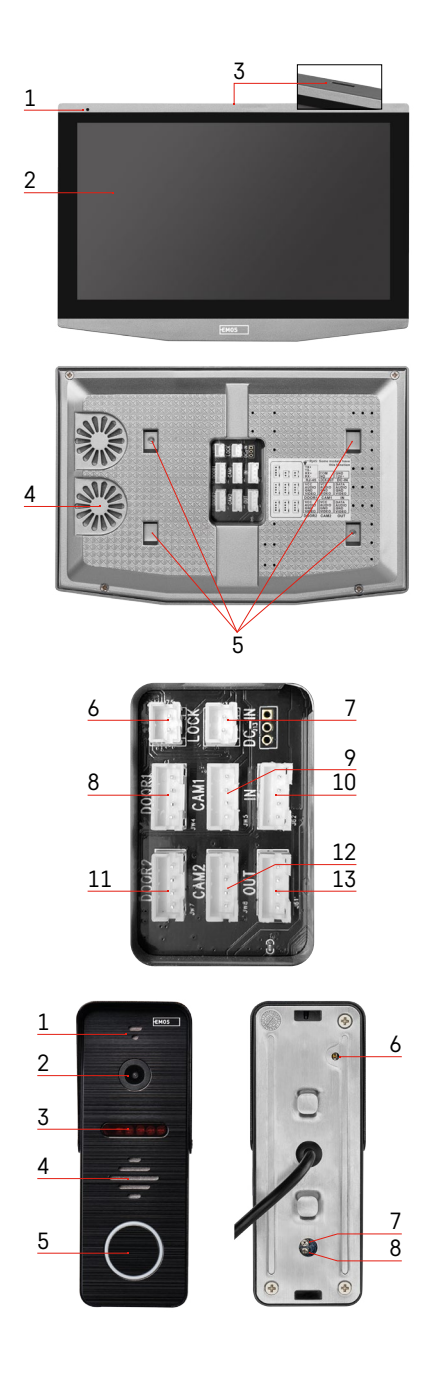

## **Beskrivelse af enheden**

## **Beskrivelse af indendørsenheden**

- 1 Mikrofon
- 2 IPS-skærm
- 3 Plads til SD-kort
- 4 Højttaler
- 5 Anerpunkter
- 6 Portstyringer
- 7 Strømforsyning
- 8 Dørenhed Indgang 1
- 9 Eksternt CCTV-kamera 1
- 10 Input fra den forrige skærm
- 11 Dørenhed Indgang 2
- 12 Eksternt CCTV-kamera 2
- 13 Output til den næste skærm

## **Beskrivelse af udendørsenheden**

- 1 Mikrofon
- 2 Linse
- 3 IR-belysning
- 4 Højttaler
- 5 Ringeknap
- 6 Knap til valg af videotilstand Hold knappen nede i 5 sekunder for at skifte mellem videotilstande\*. (1080P/720P/ CVBS)
- 7 Knap til indstilling af varigheden (1-10 s) for åbning af dørlåsen
- 8 Lydstyrkeindstilling til kameraenheden

*\*Hvis du gerne vil bruge en ældre type skærm med en maks. opløsning på 720p, skal du bruge denne knap til at ændre kvaliteten af outputtet fra udendørsenheden. Ellers vil din skærm enten slet ikke vise video, eller billedet vil blive beskåret.*

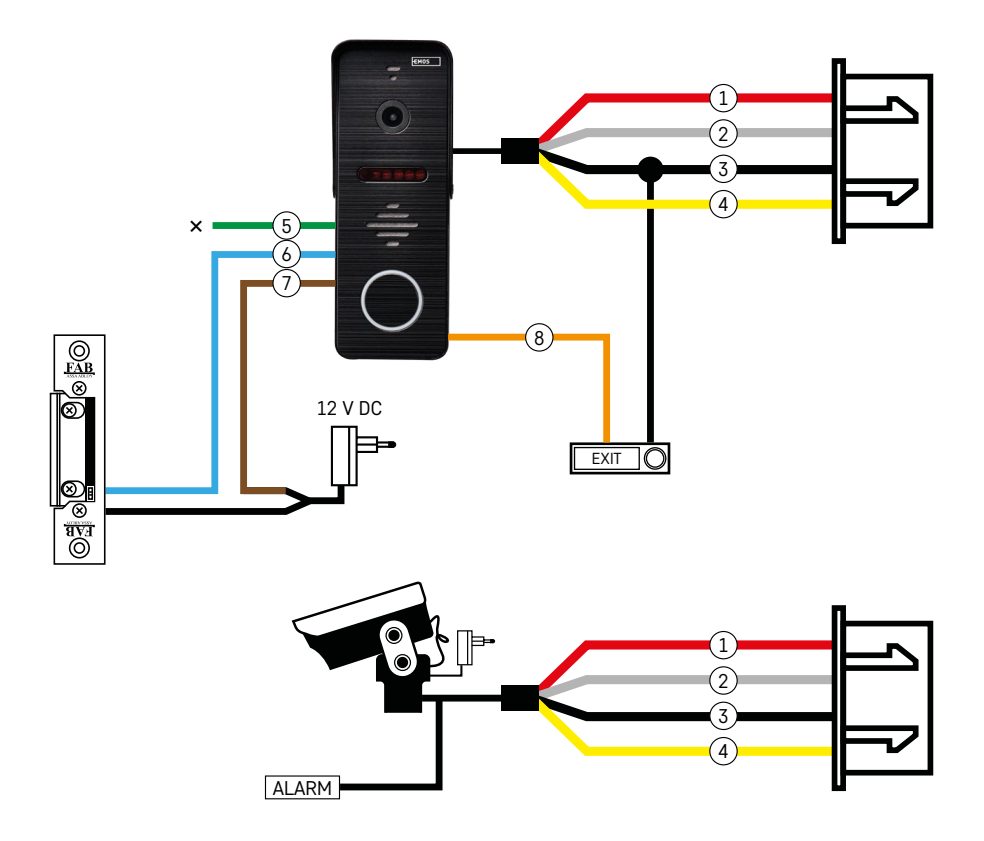

## **Beskrivelse af ledningsføring**

### **Enhed til dørkamera**

- 1 Rød 12 V
- 2 Hvid lyd
- $3 Sort GND$
- 4 Gul video
- 5 Grøn normalt lukket (NC) relækontakt
- 6 Blå fælles (COM) relækontakt
- 7 Brun normalt åben (NO) relækontakt
- 8 Orange tryk for at komme ud (udløses via GND-terminalen)

Kablerne sættes i stikplads DOOR1 eller DOOR2.

### **Eksternt CCTV-kamera**

- $1 -$  Rød 12 V
- 2 Hvid alarm
- $3 Sort GND$
- 4 Gul video

Kablerne skal sættes i stikplads CAM1 eller CAM2.

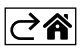

<span id="page-5-0"></span>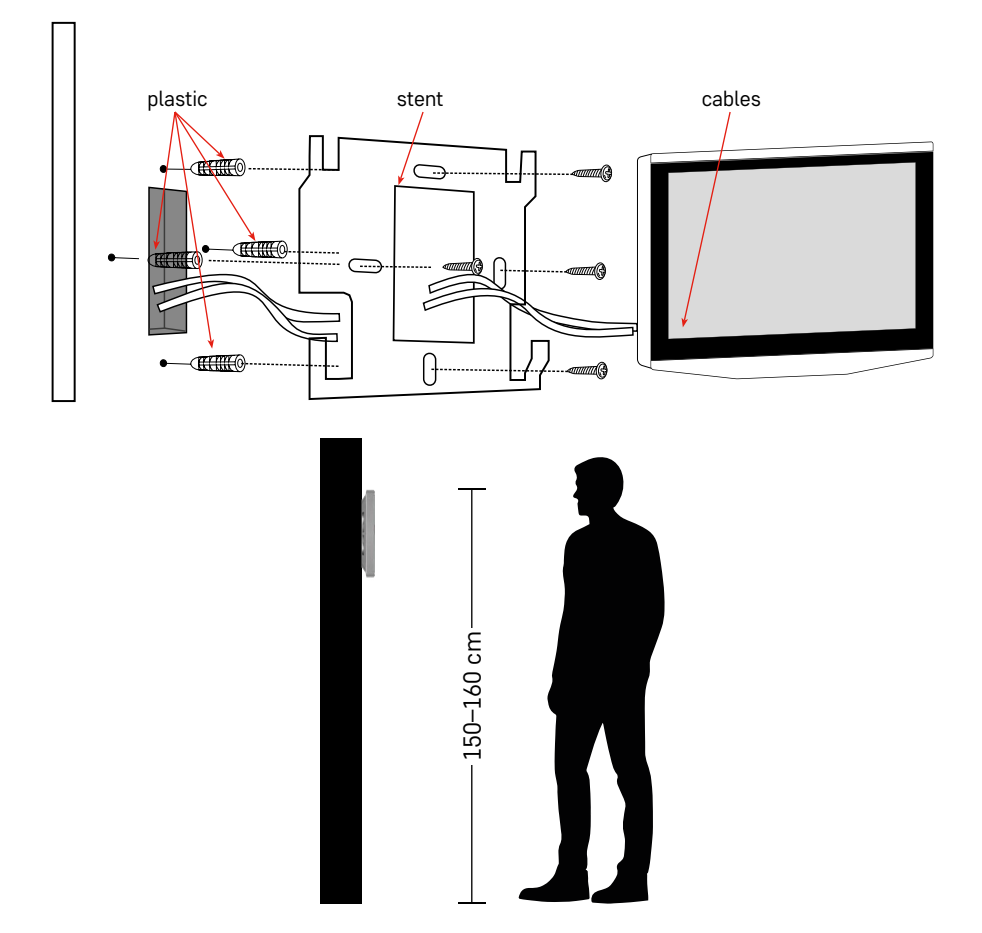

## **Installation af enheden**

### **Installation af skærmen**

- 1. Placer holderen på det valgte monteringssted.
- 2. Bor huller til fastgørelse af beslaget på væggen. Tryk forsigtigt skærmen mod rammen, så fremspringene låses fast i åbningen på bagsiden af skærmen. Hvis du skubber skærmen lidt nedad, sidder den fast.

Anbefaling: Kabelhåndteringen bliver lettere, hvis du installerer samledåsen A9457 (fælles produktnummer på EMOS' hjemmeside).

## **Bemærk!**

- Installer på afstand af enheder, der udsender intens stråling: TV, DVR ...
- Adskil aldrig enheden; risiko for kvæstelser som følge af elektrisk strøm.
- Pas på ikke at tabe enheden, ryste den eller støde mod den; du kan beskadige de indvendige komponenter.
- Vælg den bedste placering til installationen; den optimale monteringshøjde er 150–160 cm.
- Afbryd strømmen, før du installerer.
- Monter enheden i en afstand af mindst 30 cm fra 230 V-kabler, da der ellers kan opstå lyd- og billedforvrængning på grund af 50 Hz-frekvensen i el-nettet.
- Monteres på afstand af vand, magnetfelter og kemikalier.

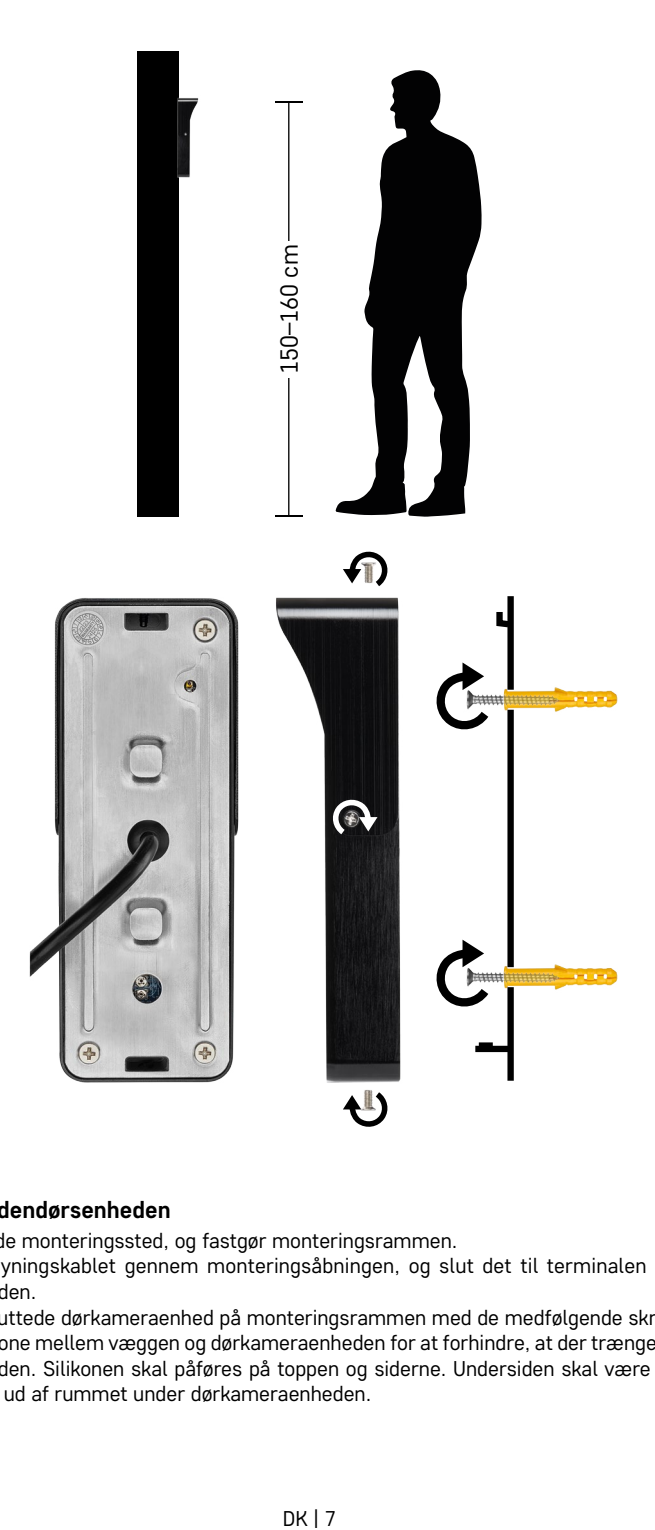

## **Installation af indendørsenheden**

- 1. Vælg et passende monteringssted, og fastgør monteringsrammen.
- 2. Træk strømforsyningskablet gennem monteringsåbningen, og slut det til terminalen på bagsiden af dørkameraenheden.
- 3. Monter den tilsluttede dørkameraenhed på monteringsrammen med de medfølgende skruer.
- 4. Påfør et lag silikone mellem væggen og dørkameraenheden for at forhindre, at der trænger fugt ind under dørkameraenheden. Silikonen skal påføres på toppen og siderne. Undersiden skal være åben, så fugtig luft kan komme ud af rummet under dørkameraenheden.

## **Indstilling af lydstyrke og oplåsningstid**

- 1 Knap til indstilling af varigheden (1–10 s) for åbning af dørlåsen
- 2 Indstilling af lydstyrke for kameraenheden
- Hvis du synes, at dørens oplåsningstid er uhensigtsmæssig og gerne vil forlænge eller forkorte den, kan du gøre det ved hjælp af potentiometeret, der er skjult på bagsiden af udendørsenheden under en gummiindsats. Brug en meget tynd skruetrækker til FORSIGTIGT at dreje potentiometeret til højre eller venstre.
	- Højre = forøg oplåsningstiden
	- Venstre = reducer oplåsningstiden
- Du kan bruge den samme metode til at justere lydstyrken på udendørsenheden ved hjælp af potentiometeret i bunden.

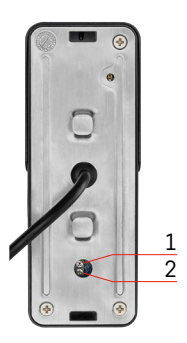

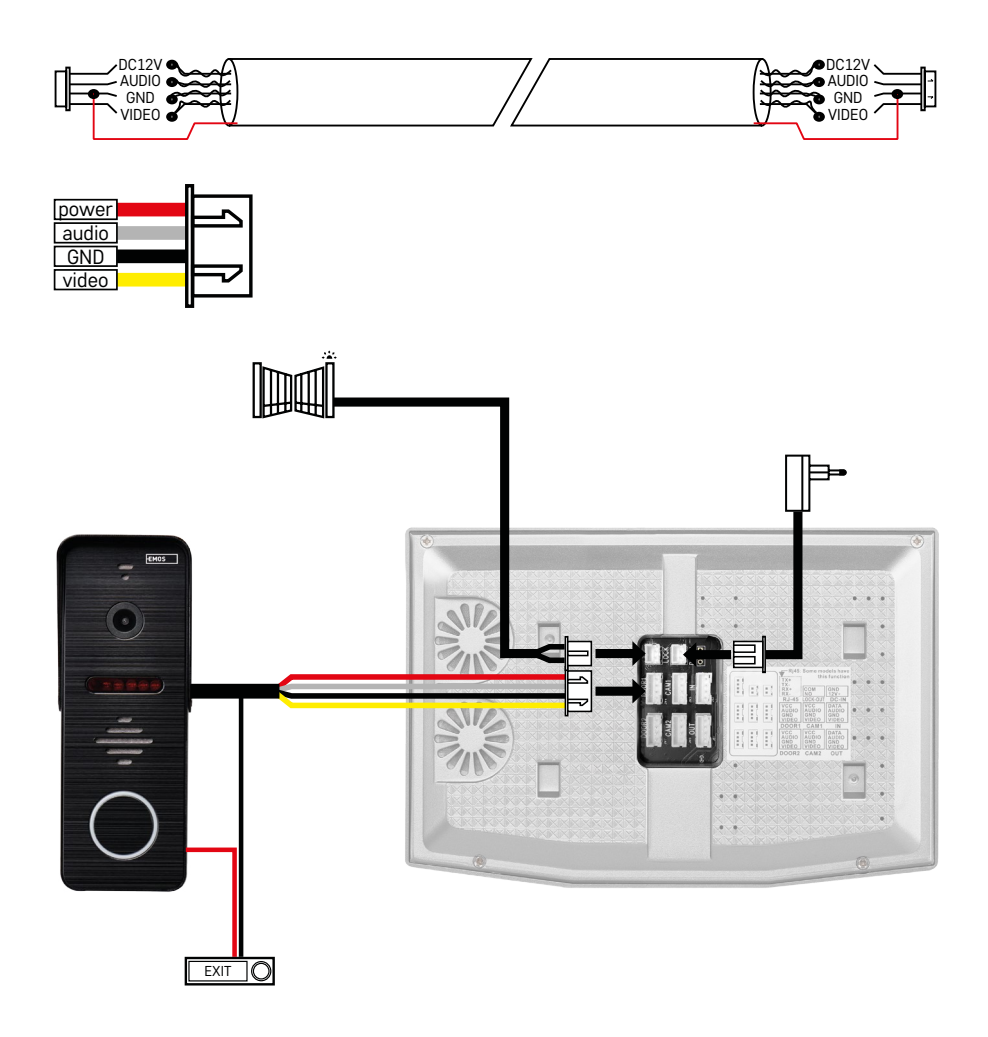

## **Tilslutning af kabler**

Når du bruger et CAT5- eller CAT6-netværkskabel, vil den effektive afstand fra udendørskameraet til den fjerneste udendørsskærm være begrænset. Hvis du bruger et uskærmet netværkskabel, er den maksimale afstand 20 m. For et skærmet netværkskabel er den maksimale afstand 40 m.

Et CAT5- eller CAT6-netværkskabel består af 4 snoede par (8 ledninger); her vil et par snoede ledninger blive brugt som et kabel. Grøn/hvid+grøn, brun/hvid+brun, orange/hvid+orange, blå/hvid+blå. Hvis du vil forlænge afstanden til mere end 60 m, er det bedst at bruge et skærmet kabel med en tyk kobberkerne. Forbind afskærmningen i begge ender med GND-terminalen (sort leder).

Til længere afstande anbefaler vi at bruge et SYKFY-kabel.

Det anbefales altid at placere det kabel, der bruges til kommunikation mellem den udendørs kameraenhed og den indendørs skærm, i en PVC-kabelkanal. Tilslutningskablet må aldrig føres langs med strømledninger eller passere gennem el-skabets strømsektion.

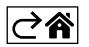

## <span id="page-9-0"></span>**Installation af programmet**

## **Start af systemet – EZ-tilstand**

## **Trin 1:**

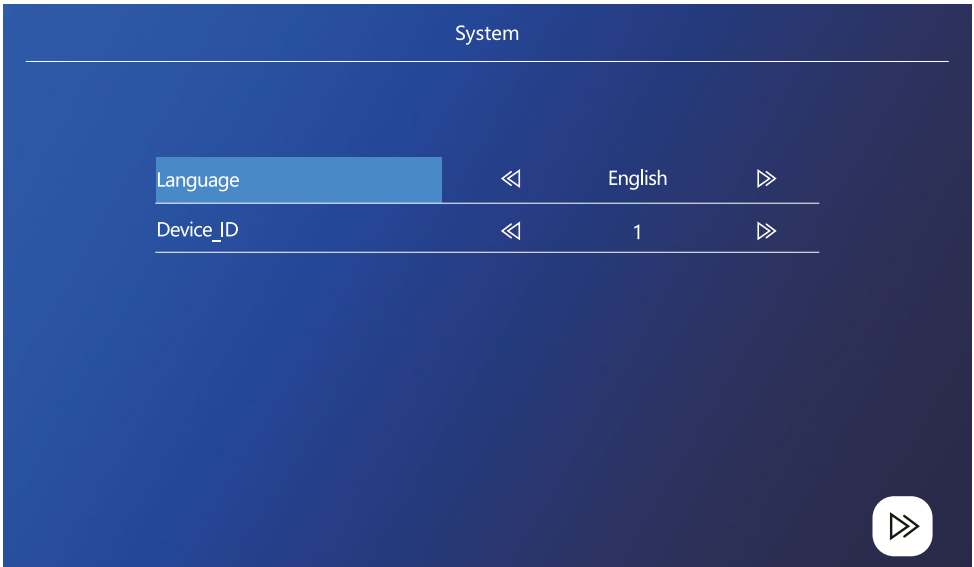

Enheds-id'en er en vigtig del af konfigurationen af enheden i systemet. Uden den korrekte id-konfiguration vil enheden ikke fungere korrekt. Hvis den aktuelle MASTER-enhed er tilsluttet udendørsenhed 1, skal dens id være indstillet til 1, og de andre SLAVE-skærme skal være indstillet til 2/3/4/5/6, for at alt fungerer korrekt.

## **Trin 2:**

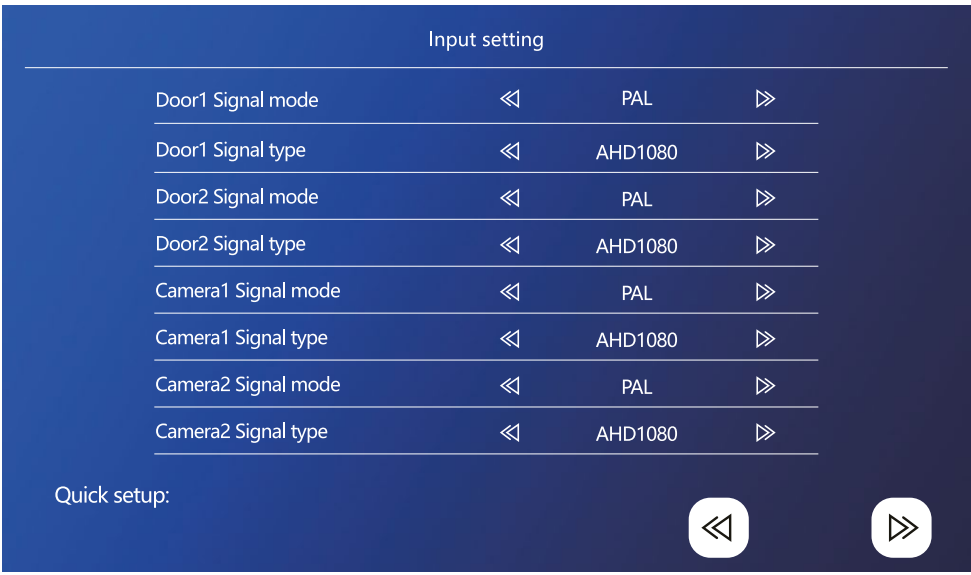

Det indgående videosignal skal være indstillet rigtigt, da billedet ellers ikke vises korrekt. Hvis du bruger den originale udendørsenhed, der fulgte med hovedenheden, skal du lade signaltilstanden være indstillet til PAL og typen indstillet til AHD1080. Hvis du bruger en anden enhed eller er usikker på opløsningen, kan du bruge den automatiske detekteringsfunktion. Du kan se, at signaltypen og tilstanden er indstillet forkert, hvis videobilledet er sløret/ufuldstændigt/beskåret eller slet ikke vises.

## **Trin 3:**

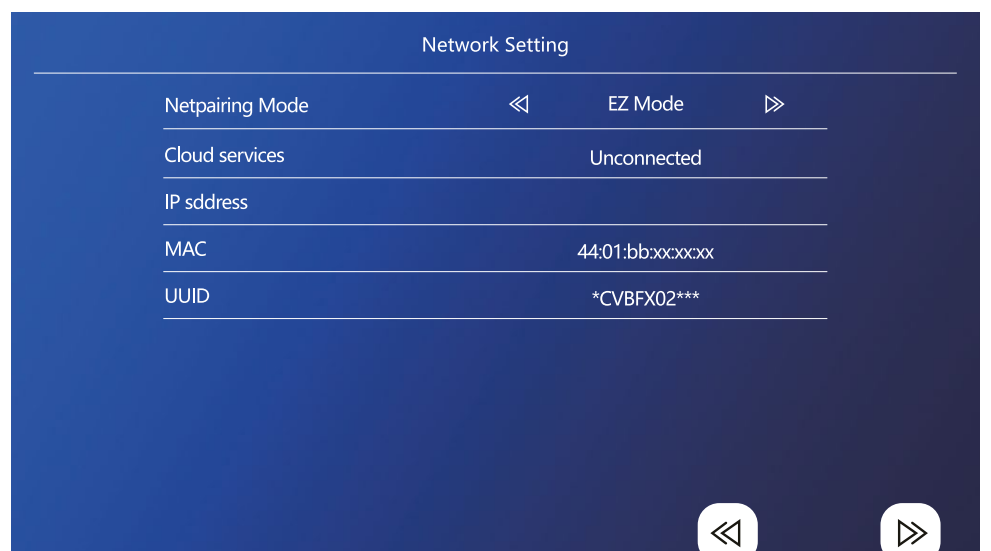

## **Trin på telefonen**

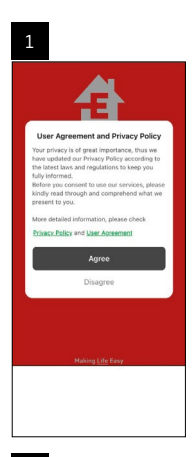

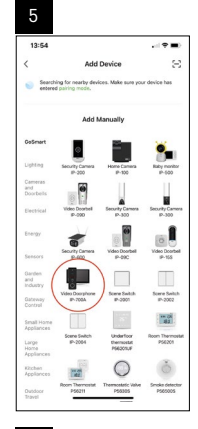

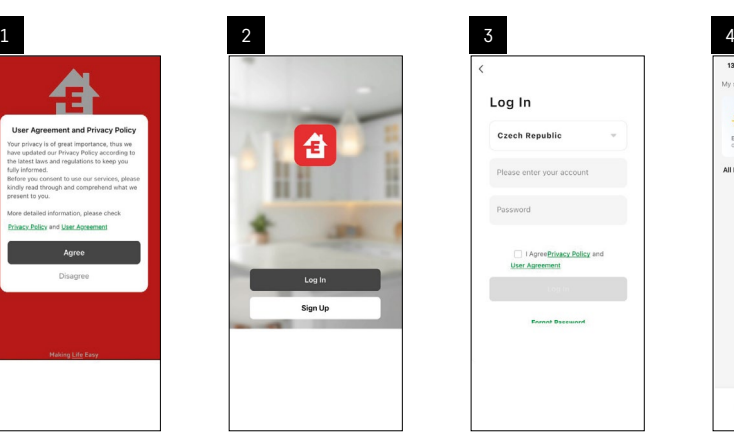

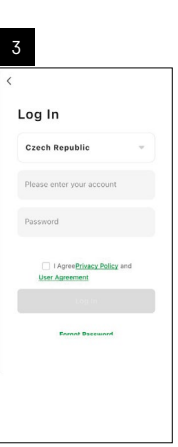

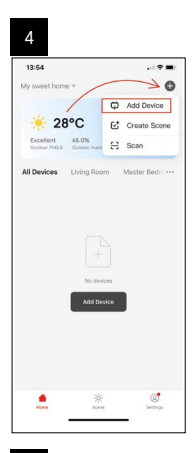

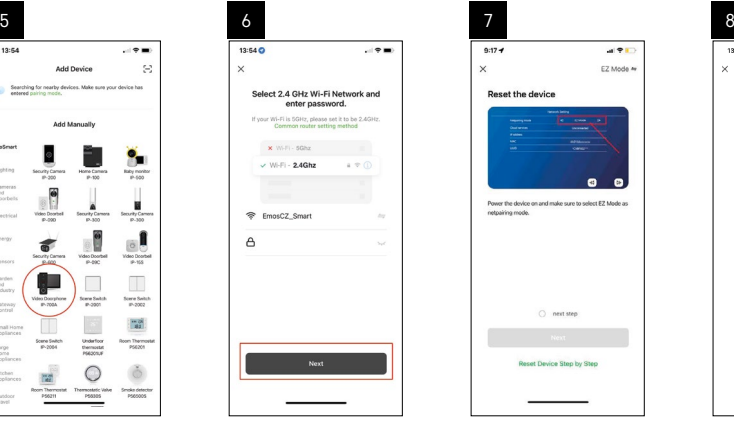

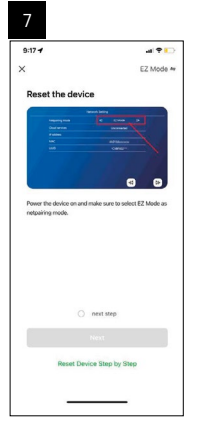

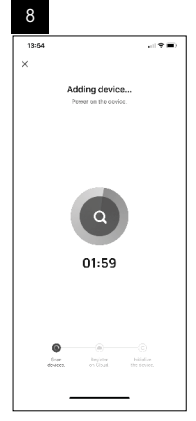

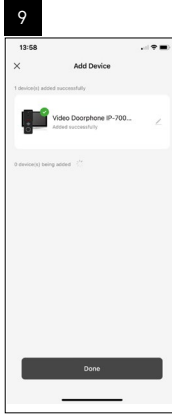

## **Start af systemet – AP-tilstand**

Hvis du ikke har haft held med at parre enheden i EZ-tilstand, kan du også parre den i AP-tilstand. I AP-tilstand opretter enheden sit eget wi-fi-hotspot, som du så kan oprette forbindelse til med din telefon og på den måde parre enheden.

Gentag trin 1 og 2, som når du parrer i EZ-tilstand, og skift derefter tilstand fra EZ til AP i trin 3. Når du har indstillet AP-tilstand, skal du genstarte enheden. Systemet genstarter, når du har klikket på bekræftelsesikonet  $\textcircled{2}$ .

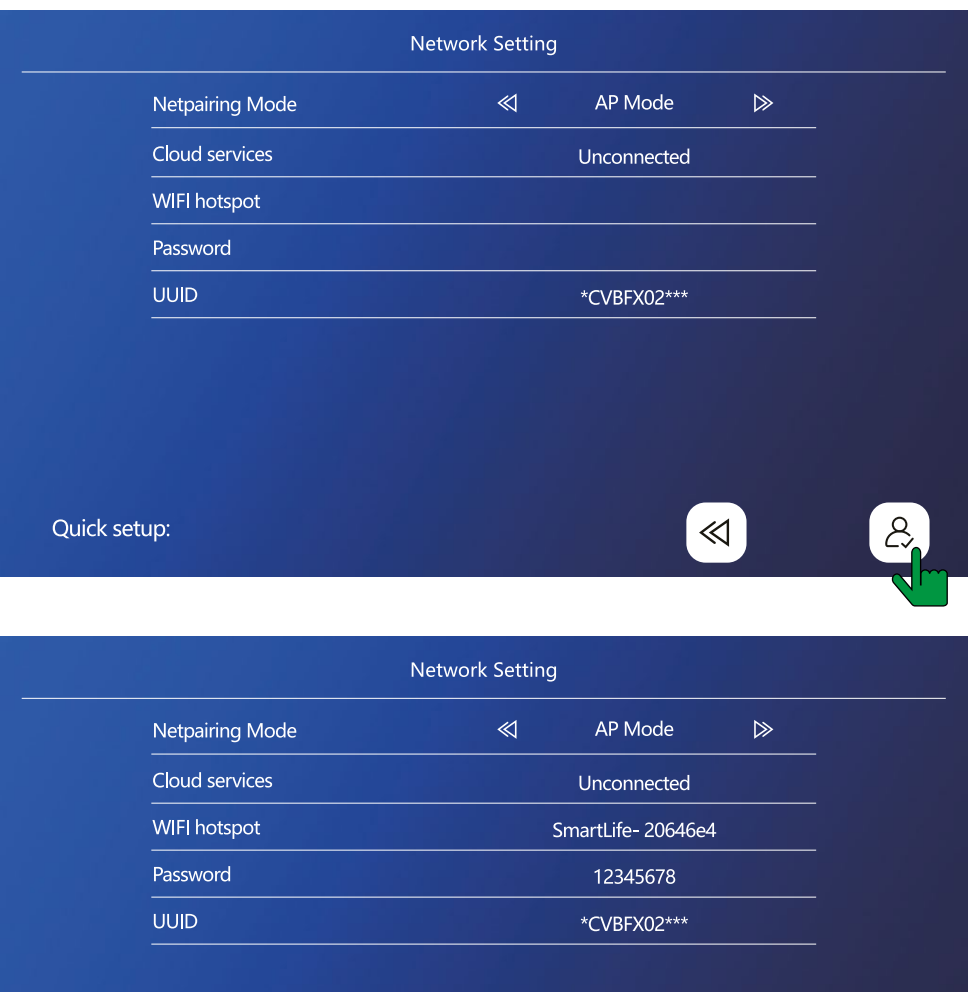

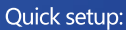

 $\ll$ 

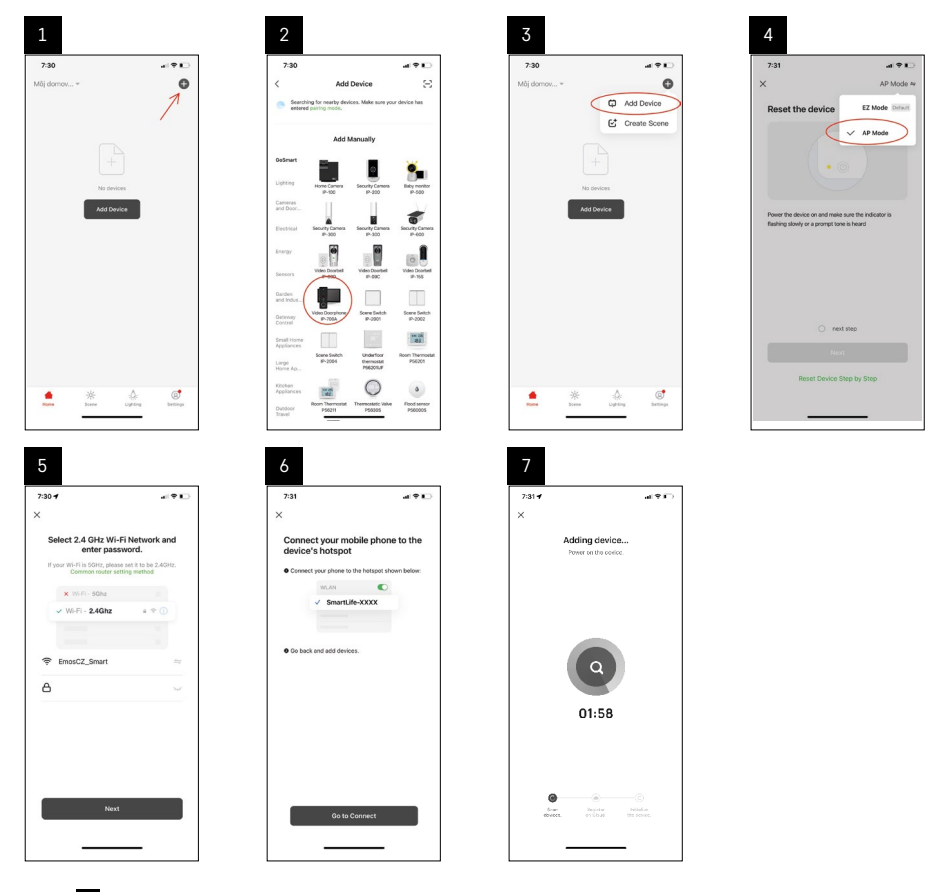

I trin 6 skal du forbinde din mobiltelefon med det wi-fi-netværk, der sendes direkte fra enhed H4010; -netværksnavnet vil være SmartLife-XXXX. Adgangskoden til netværket vises på skærmen, når du vælger AP-parringstilstand. Standardadgangskoden er 12345678.

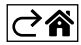

<span id="page-14-0"></span>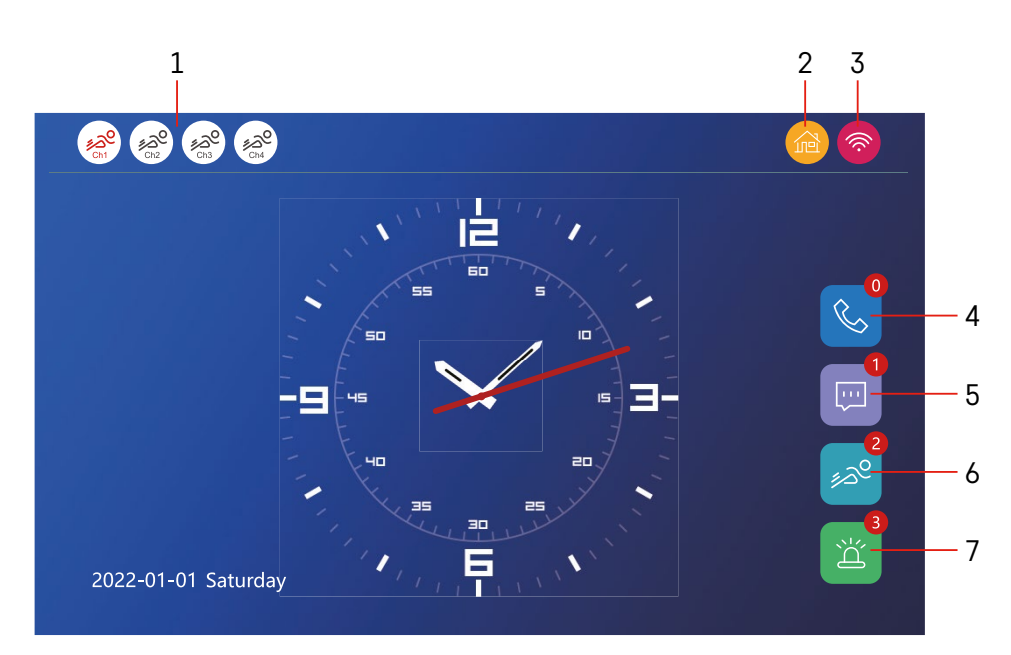

## **Kontrolelementer og funktioner**

## **Beskrivelse af ikoner på startskærmen**

## **1 – Bevægelsesregistrering på individuelle kanaler**

## ∡ಎ° ∡ಎಲ

 Rød farve indikerer, at detekteringen er aktiv; hvis ikonet er gråt, betyder det, at bevægelsesdetektering er slået fra for kameraet.

## **2 – Skifter tilstand:**

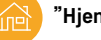

**"Hjem"** – Normal drift. Notifikationer sendes også til telefonen.

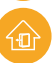

**"Ude"** – Besøgende kan optage en videobesked. Den vil derefter også blive sendt til telefonen.

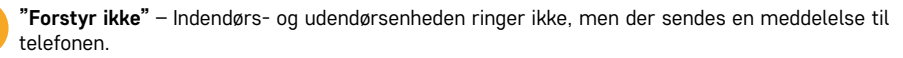

## **3 – Statusindikator for netværksforbindelse**

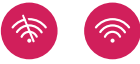

- **4 Opkaldslister**
- **5 Filer med meddelelsesposter**
- **6 Registrering af bevægelsesdetektering**
- **7 Registrering af alarmer**

## **Beskrivelse af ikoner i applikationen**

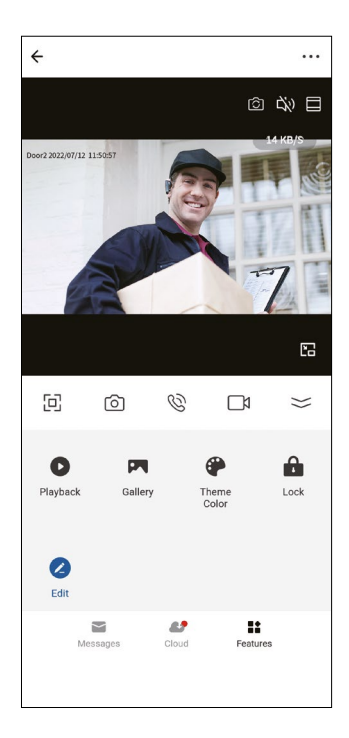

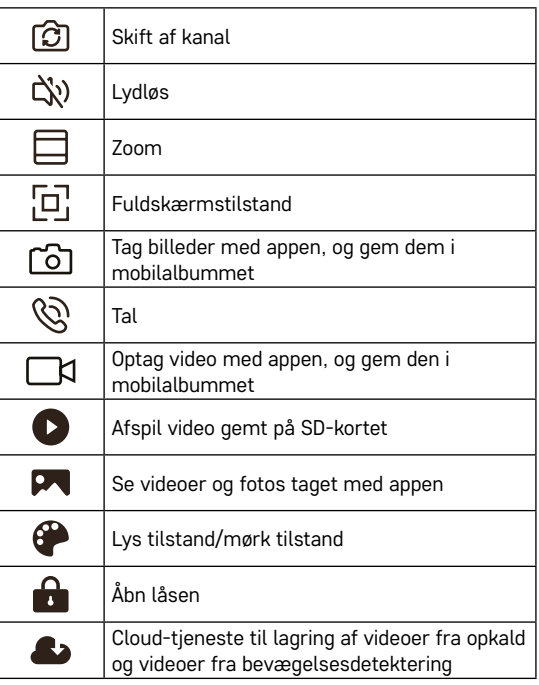

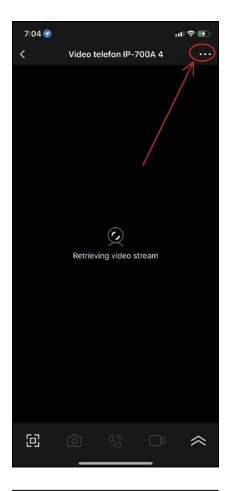

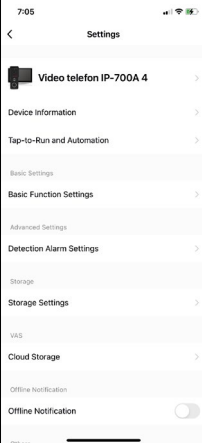

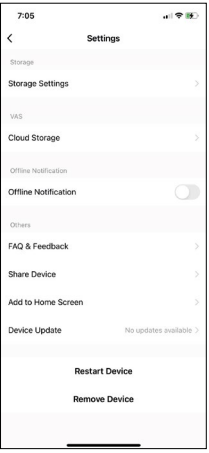

## **Avancerede enhedsindstillinger i appen**

Du kan se flere indstillingsmuligheder ved at trykke på de 3 prikker i øverste højre hjørne.

- **• Enhedsoplysninger** Grundlæggende oplysninger om enheden og dens ejer
- **• Tap-to-Run og automatisering** Se scener og automatiseringer, der er tildelt enheden. Scener kan oprettes direkte i appens hovedmenu i afsnittet Scener. For H4010 kan du f.eks. oprette en automatisering, der reducerer følsomheden af kameraenhedens bevægelsesdetektering fra kl. 18.00 til kl. 7.00.
- **• Indstillinger af basisfunktioner** Mulighed for at tænde/slukke for enhedens basisfunktioner som statusindikator, automatisk skærmrotation eller vandmærke med tid og dato.
- **• Indstilling af detekteringsalarm** Indstilling af alarmfølsomhed.
- **• Lagringsindstillinger** Viser resterende plads på SD-kortet og dets formateringsindstillinger
- **• Cloud-lagring** Mulighed for at købe IPC-lagring i skyen til alarmoptagelser.
- **• Offline-notifikation** Appen sender en notifikation, hvis indendørsskærmen får problemer med forbindelsen til netværket.
- **• Ofte stillede spørgsmål og feedback** Viser ofte stillede spørgsmål og deres løsninger og giver mulighed for at sende os spørgsmål/forslag/feedback direkte
- **• Del enhed** Mulighed for at dele enheden med en anden bruger
- **• Føj til startskærm** Føjer et ikon til startskærmen på din telefon. På den måde behøver du ikke længere at åbne enheden via appen; du skal blot trykke på det nyligt tilføjede ikon, hvorefter du stilles direkte videre til kameravisningen
- **• Enhedsopdatering** Opdater enheden. Mulighed for at slå automatiske opdateringer til
- **• Genstart enhed** Genstart enheden
- **• Fjern enhed** Fjern enheden, og afbryd parringen. Et vigtigt skridt, hvis du ønsker at skifte ejer af enheden. Når enheden er føjet til appen, er den parret med kontoen i appen og kan ikke føjes til en anden konto uden at ophæve parringen.

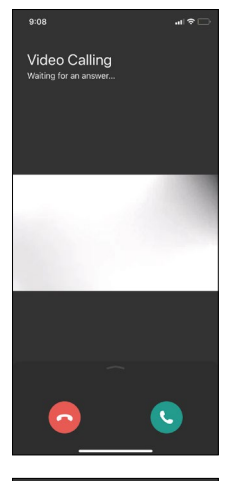

## **Beskrivelse af ikoner i programmet under et opkald**

Disse ikoner bruges, hvis du besvarer et opkald til enheden via din telefon.

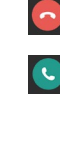

Afslut opkaldet

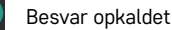

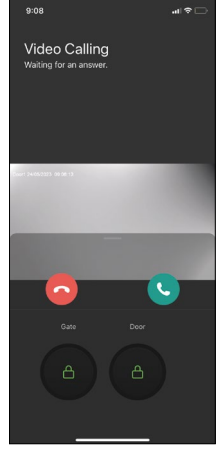

Hvis du ønsker at låse porten eller døren op uden at skulle besvare opkaldet, skal du skubbe fingeren op i menuen. Du vil se 2 ekstra ikoner, som giver dig mulighed for at låse døren eller porten op.

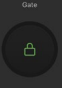

Lås porten op

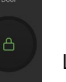

Lås døren op

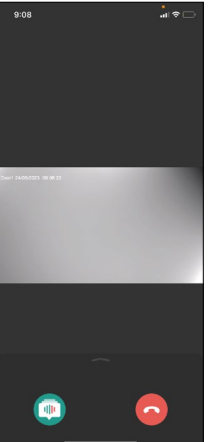

Den næste skærm vises, når du har besvaret et opkald.

**Stemmeskifter** – Sikkerhedsfunktion. Hvis du er i en situation, hvor du ikke ønsker at besvare et opkald med din normale stemme, kan du bruge stemmeskifteren til at ændre din stemme til kvindelig/mandlig/filtreret ...

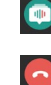

Stemmeskifter

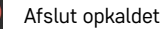

## **Stilarter i hovedmenuen**

Her kan du vælge mellem 3 forskellige grafiske stilarter til skærmens hovedmenu.

## **Android-menu:**

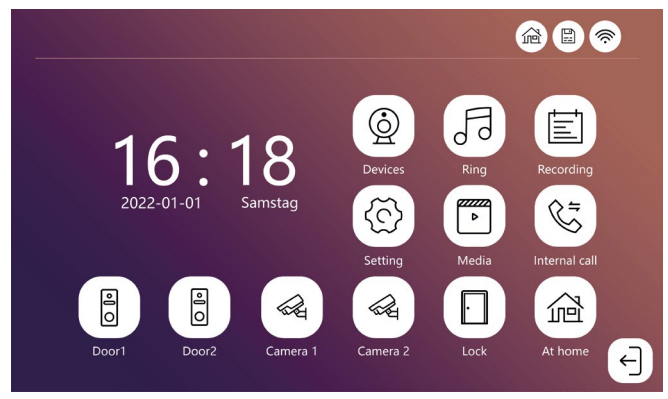

## **Standard-menu:**

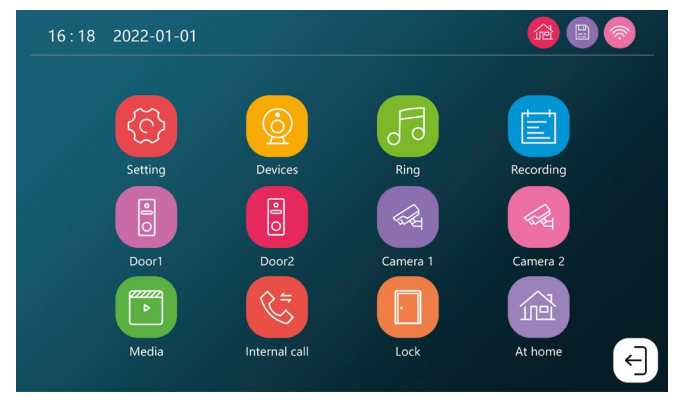

#### **Windows-menu:**

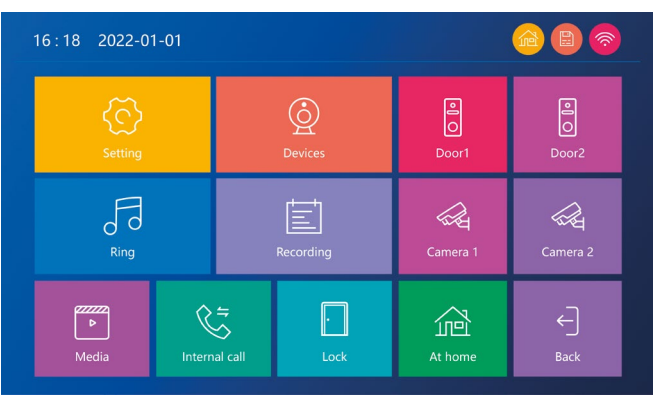

## **Beskrivelse af ikonerne i hovedmenuen**

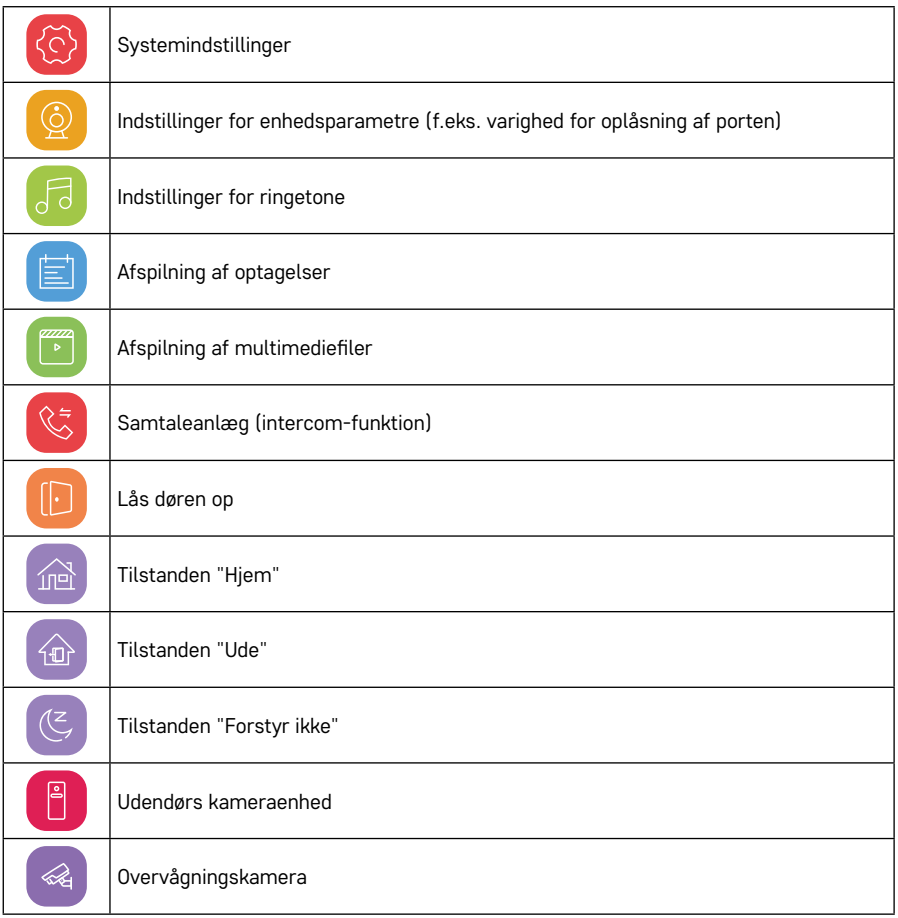

## **Intercom-funktion**

Intercom-funktionen giver dig mulighed for at kommunikere mellem sammenkoblede indendørsenheder. Tryk blot på intercom-ikonet  $\Im$  i menuen, og vælg den indendørsenhed, du vil kommunikere med.

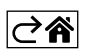

## <span id="page-20-0"></span>**Avancerede forbindelsesmuligheder**

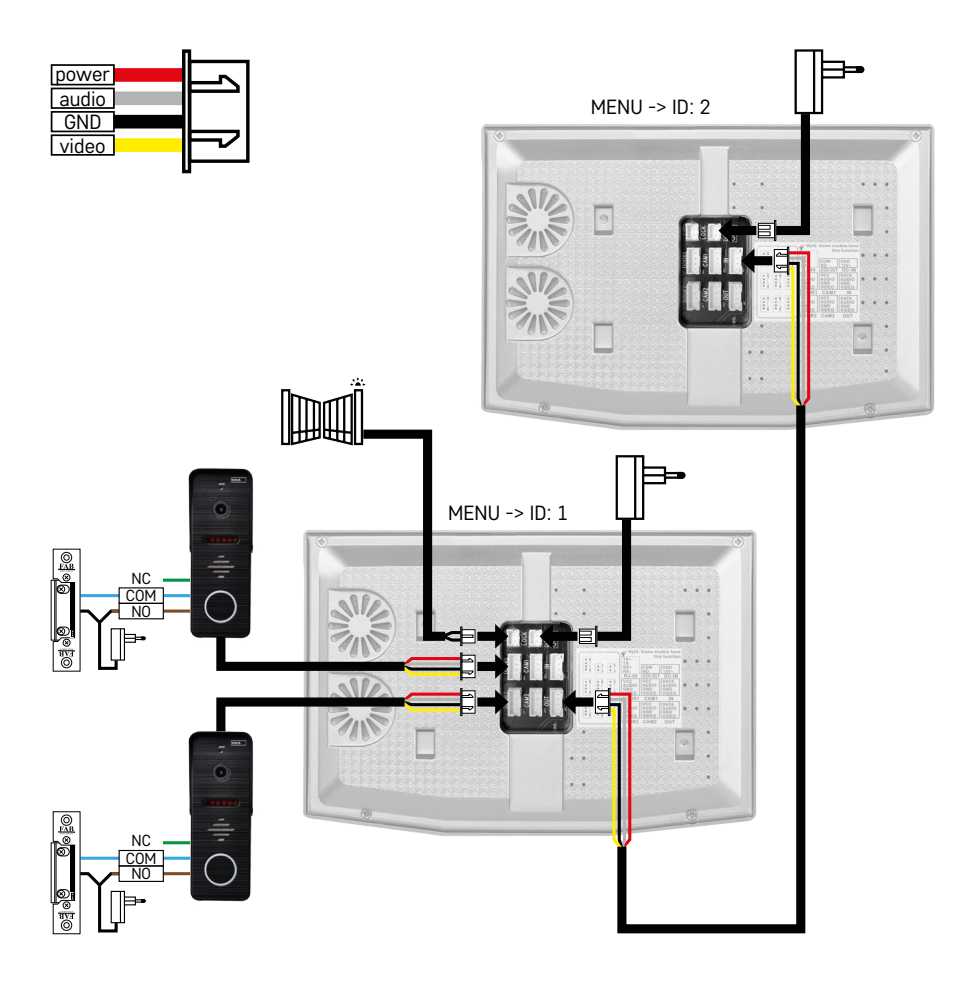

Tilslutning af 2 uafhængige indgange og et samtaleanlæg til en enkelt boligenhed.

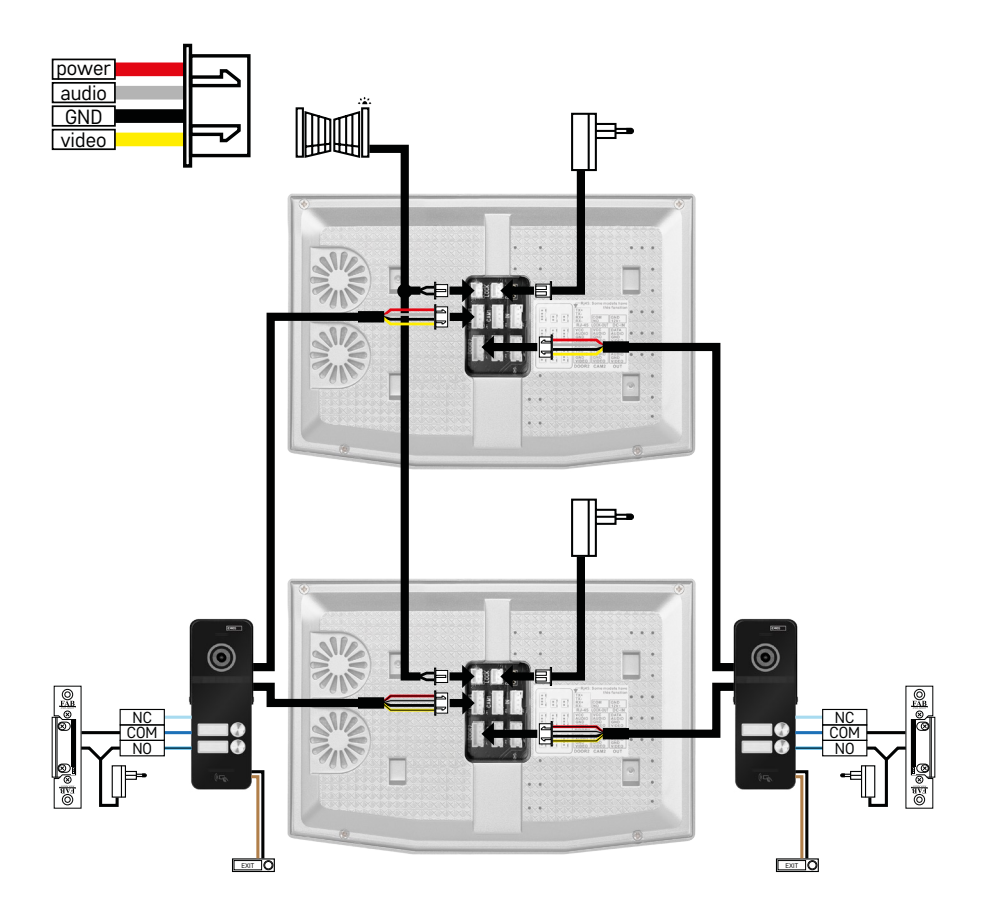

Tilslutning af 2 uafhængige indgange til 2 uafhængige boligenheder.

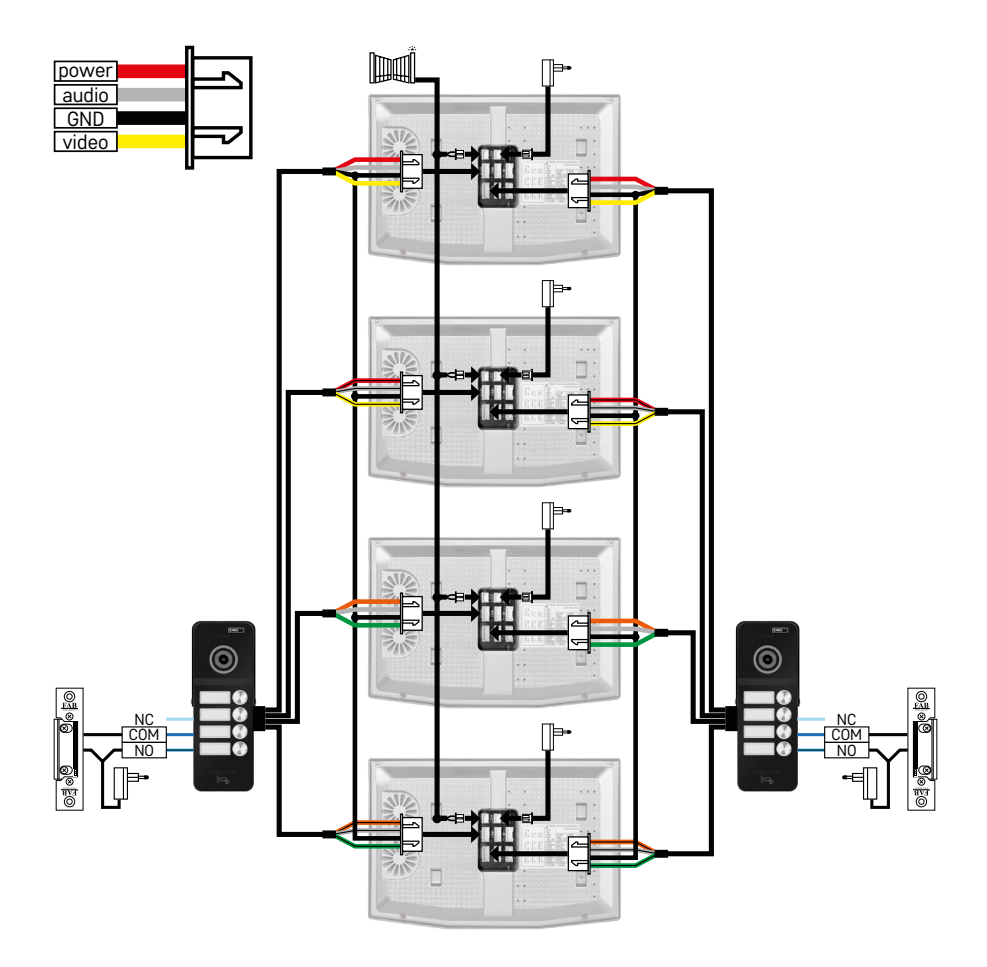

Tilslutning af 2 uafhængige indgange til 4 uafhængige boligenheder.

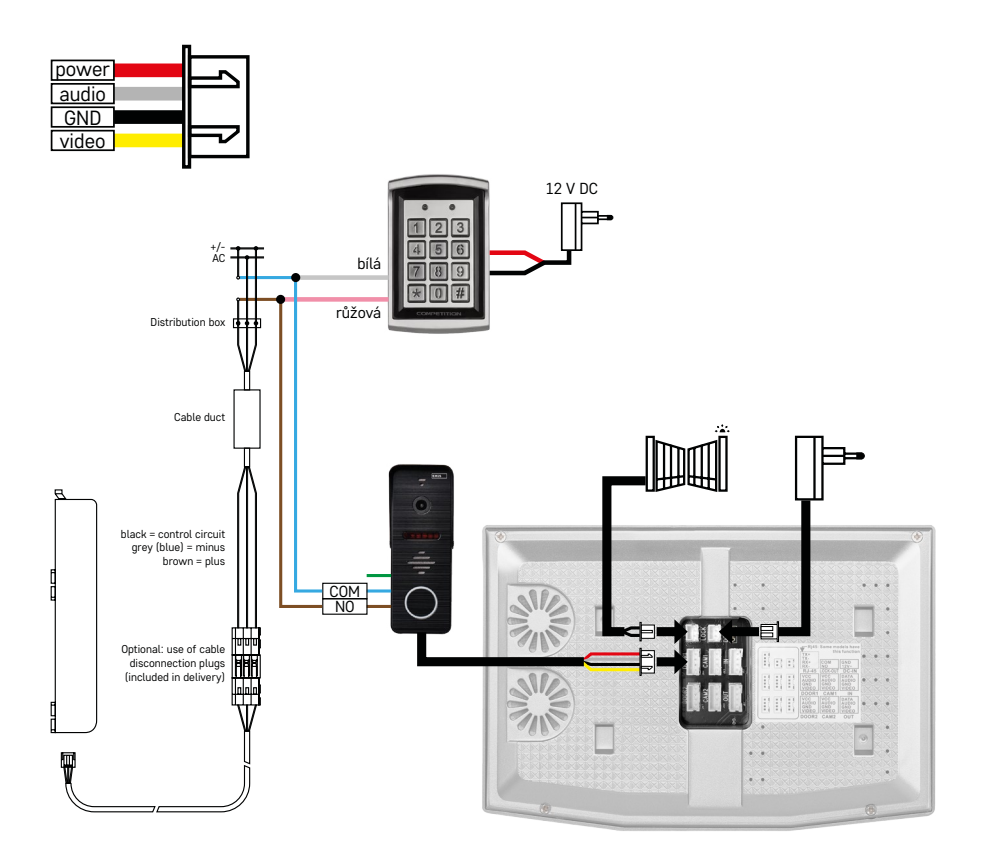

Tilslutning af en enkelt boligenhed med en enkelt uafhængig indgang i kombination med et H8011-tastatur og G.U-SECURY-lås

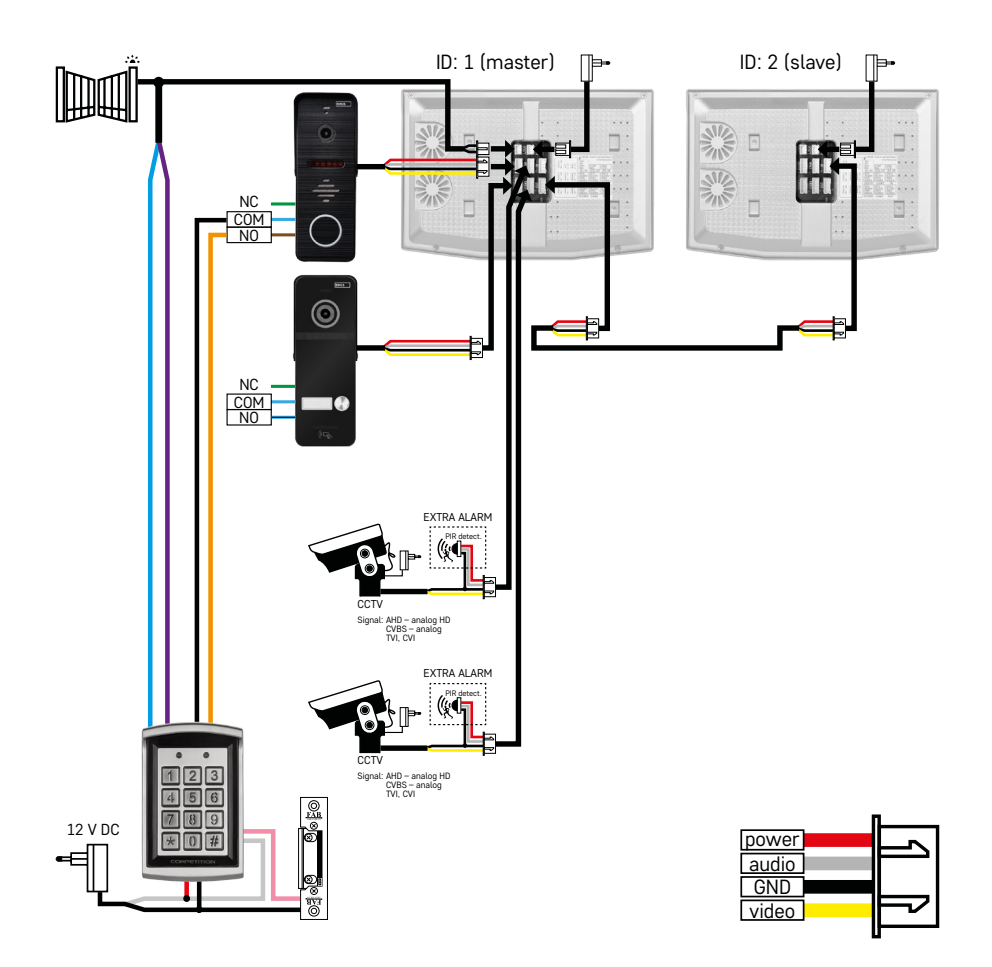

Tilslutning af 2 uafhængige indgange med et H8011-tastatur og CCTV-kameraer til en enkelt boligenhed med samtaleanlæg.

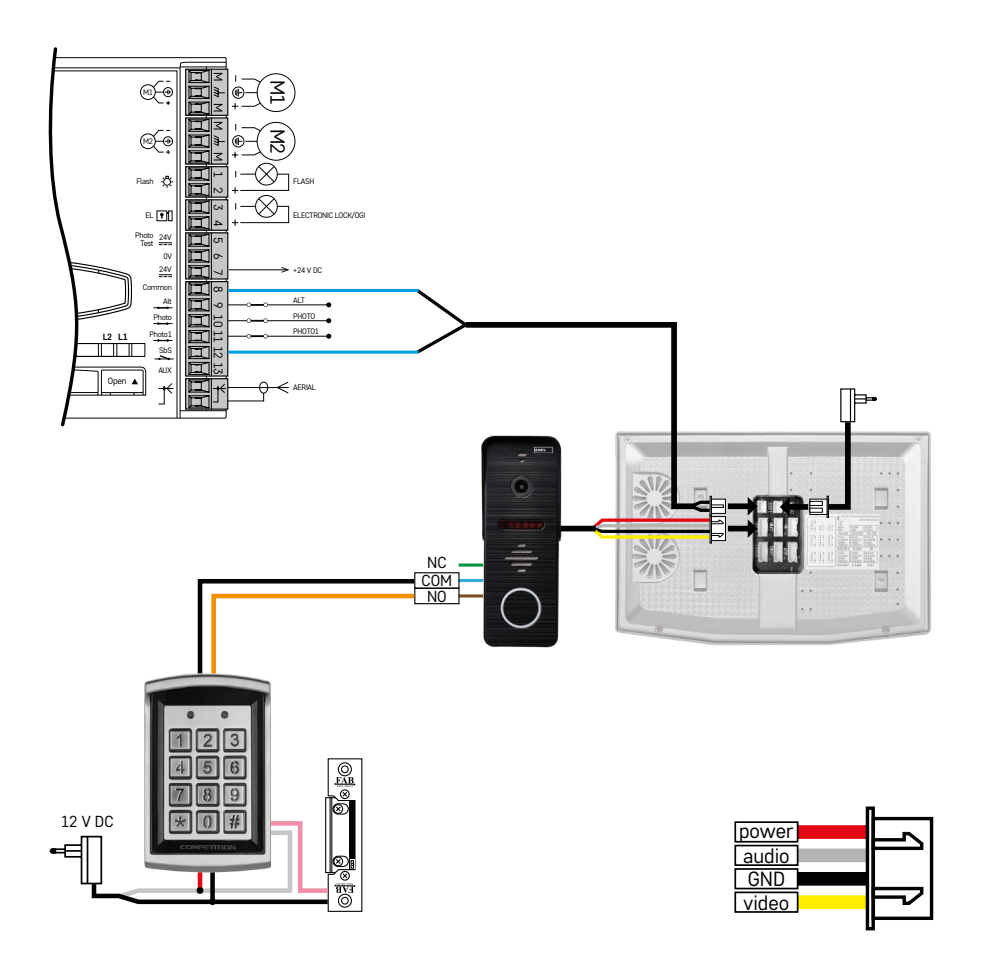

Tilslutning af en enkelt uafhængig indgang i kombination med et H8011-tastatur og en WINGO NICE 2024 KCE-portmotor til en enkelt uafhængig boligenhed.

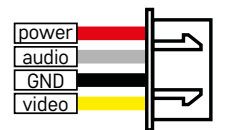

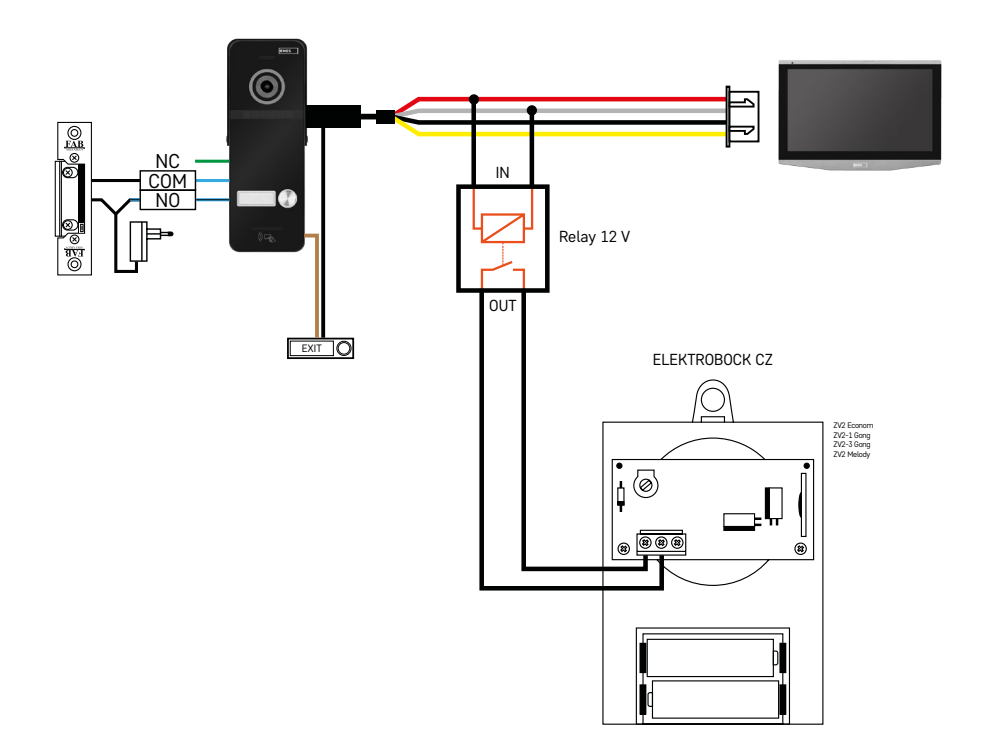

Tilslutning af en enkelt uafhængig indgang med en trykknap til udgang og en ekstra ELEKTROBOCK ZV2 indendørsklokke til en enkelt uafhængig boligenhed.

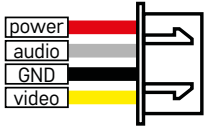

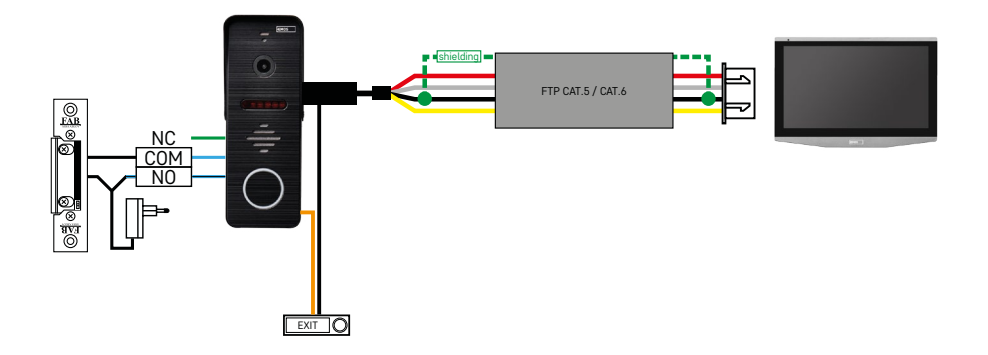

Tilslutning af en enkelt uafhængig indgang med en trykknap til udgang for en enkelt uafhængig boligenhed. Sammenkobling ved hjælp af et FTP-kabel. Bilateral afskærmning forbundet med GND.

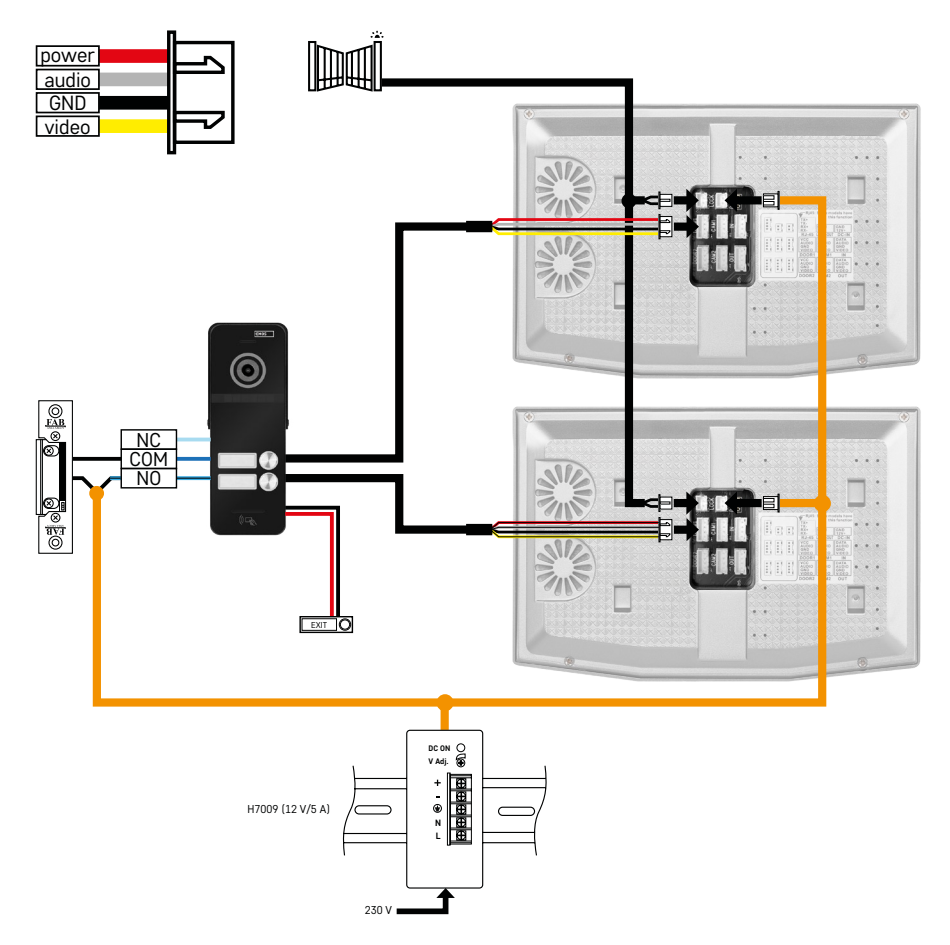

Tilslutning af en enkelt uafhængig indgang med en trykknap til udgang for 2 uafhængige boligenheder. Strømforsynes via en H7009 DIN-skinne-strømforsyning monteret i el-skabet.

BEMÆRK! Master-skærme må ikke forbindes med hinanden. Hvis du har en udendørsenhed til to eller flere brugere, og du forbinder master-skærmene med hinanden, vil et tryk på en dørklokkeknap få alle de tilsluttede skærme til at ringe. Af den grund er det vigtigt at adskille master-skærme og kun forbinde master-skærme med slave-skærme. Denne forbindelse giver dig også mulighed for at bruge intercom-funktionen mellem enhederne.

*Et praktisk eksempel: Enheden installeres i et hus med 2 uafhængige lejligheder i to etager. Der er kun én indgang, så du installerer en udendørsenhed med to brugere. Hver lejlighed har en master-skærm i stueetagen og en slave-skærm på 1. sal. Når der trykkes på dørklokke A, ringes der til master- og slave-skærmen i lejlighed A. Når der trykkes på dørklokke B, ringes der til enhederne i lejlighed B. Intercom-funktionen gør det muligt for en bruger på øverste etage i lejlighed A at ringe til nederste etage i lejlighed A. Det samme gælder inden i lejlighed B. Men det er ikke muligt at foretage et opkald mellem lejlighed A og B.*

Hvis der laves en forkert forbindelse, hvor master-skærmene i lejlighed A og lejlighed B er forbundet med hinanden, ville et tryk på en vilkårlig dørklokkeknap resultere i, at der ringes på alle skærme i både lejlighed A og lejlighed B.

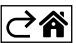

## <span id="page-29-0"></span>**Ofte stillede spørgsmål om fejlfinding**

## **Enhederne parres ikke.**

- Hvis du har problemer med at parre enhederne, skal du først prøve at nulstille skærmen til fabriksindstillingerne to eller tre gange (Indstillinger -> Fabriksindstillinger -> OK).
- Sørg for, at du bruger et 2.4 GHz wi-fi-netværk
- Giv appen alle tilladelser i telefonens indstillinger.
- Kontrollér, at du bruger en opdateret version af det mobile operativsystem og den nyeste version af appen
- Hvis selv disse trin ikke løser problemet, kan du prøve at parre ved hjælp af AP-tilstand. Dette er beskrevet tidligere i vejledningen.

#### **Notifikationer virker ikke, hvorfor?**

- Giv appen alle tilladelser i appens indstillinger på telefonen.
- Slå notifikationer til i appens indstillinger (Indstillinger -> App-notifikationer).
- Sørg for, at tilstanden "Forstyr ikke" ikke er aktiv i meddelelsesindstillingerne.

#### **Hvordan får jeg strøm til hele systemet?**

- Pakken indeholder en original strømforsyning
- Du kan bruge vores H7009 DIN-skinne-strømforsyning, som kan forsyne op til 3 skærme og 1 lås med strøm

#### **Hvad bruger jeg til at forbinde monitoren med udendørsenheden?**

- Udendørs- og indendørsenhederne skal forbindes med et skærmet kabel af høj kvalitet, mindst CAT.5
- Ved længere afstande (over 50 m) anbefaler vi at bruge et SYKFY-kabel
- Du kan finde yderligere oplysninger i kapitlet "Tilslutning af kabler" ovenfor

#### **Jeg skal tilslutte en udendørslås. Hvordan gør jeg det?**

- Låsen skal være tilsluttet udendørsenheden
- Den skal forsynes separat med 12 V

## **Låsen åbner kun meget kortvarigt. Er det muligt at forlænge intervallet?**

- Ja, du kan finde flere oplysninger i kapitlet "Indstilling af lydstyrke ..." ovenfor
- BEMÆRK! Vær meget forsigtig, når du drejer kontrolpotentiometeret; hvis du håndterer potentiometeret for hårdhændet, kan det forårsage uoprettelig skade på enheden.

#### **Hvilket SD-kort kan jeg bruge?**

• SD-kortet skal have en maksimal lagerkapacitet på 128 Gb og en minimumshastighed på CLASS 10

## **Jeg har 2 indgange. Kan jeg have 2 udendørsenheder?**

• Ja, enheden understøtter maksimalt 2 indgangsenheder

#### **Hvor mange indendørsenheder kan jeg have?**

- Hver master-skærm understøtter tilslutning af op til 5 slave-skærme
- Det er meget vigtigt at indstille det korrekte enheds-id for skærmene. Master-skærmen skal have et id på 1 og slave-skærmene 2 til 6
- Hvis du f.eks. har en udendørsenhed med 4 dørklokkeknapper (navne), kan du slutte op til 4 master-skærme til den, og disse kan hver især have yderligere 5 slave-skærme

## **Hvor mange CCTV-kameraer kan jeg tilslutte?**

## $\cdot$  2

#### **Lyden knitrer/brummer, og videoen er af dårlig kvalitet eller har streger, der løber hen over den. Hvad er der galt?**

- Enheden er blevet monteret med uskærmede kabler, eller kablerne løber langs med strømledninger.
- Problemet kan løses ved at bruge et afskærmet kvalitetskabel og forbinde afskærmningen med klemmerne nr. 2.
- Når forbindelseskablet trækkes mellem indendørs- og udendørsenheden, skal der holdes en afstand på mindst 30 cm til 230 V AC-kabler.

#### **Hvor mange sprog understøtter skærmen?**

- Skærmen understøtter op til 8 sprog. (engelsk, tjekkisk, tysk, fransk, spansk, polsk, italiensk, russisk)
- Appens sprog indstilles automatisk til din telefons sprog.

#### **Er det muligt at tilslutte en RFID-læser fra den anden side som udgangsgodkendelse?**

• En udgangstrykknap på indersiden ved døren ville være tilstrækkelig i det tilfælde. Eller du kan købe et H8011-tastatur (skal tilsluttes strøm); adapteren til den medfølger ikke.

#### **Når SD-kortets hukommelse er fuld, bliver de ældste optagelser så automatisk overskrevet, eller skal jeg slette dem manuelt?**

• Ja, optagelser overskrives automatisk.

#### **Hvem har lov til at bruge enheden?**

- Enheden skal altid have en administrator (ejer).
- Administratoren kan derefter dele enheden med de andre medlemmer af husstanden og tildele dem rettigheder, se under "Avancerede enhedsindstillinger" i appen.

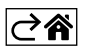